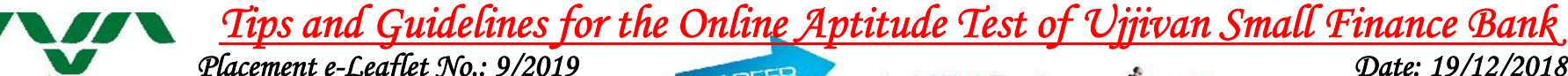

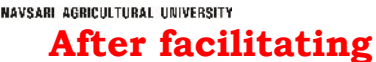

**Placement e-Leaflet No.: 9/2019 DAREER** Let's Work Together

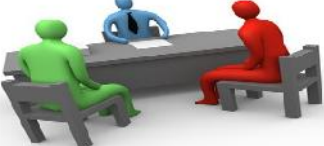

**74 Placement Interviews generating Job Placement Offers for 216 Students in 2018,**

**66 Placement Interviews generating Job Placement Offers for 201 Students in 2017,**

- **52 Placement Interviews generating Job Placement Offers for 190 Students in 2016,**
- **39 Placement Interviews generating Job Placement Offers for 155 Students in 2015,**
- **39 Placement Interviews generating Job Placement Offers for 130 Students in 2014,**
- **33 Placement Interviews generating Job Placement Offers for 144 Students in 2013,**

we at the *University Placement & Counseling Cell* of our esteemed Navsari Agricultural University; are immensely pleased to witness and acknowledge the morale boosting positive response from **Eligible and Genuinely Interested PG students** of**NMCA, ACHF (Horti.), Forestry and CAET-Dediapada** for the **3rd Campus Recruitment Drive of Placement Programme-2019 of Ujjivan Small Finance Bank. The shortlisted 31 PG Candidates are kindly requested to take positive note of the Tips and Guidelines as follows:**

*Tips and Guidelines for the Online Aptitude Test of Ujjivan Small Finance Bank to be held* **For PG Candidates on December 19, 2018 @ Computer Lab of Central Library, NAU, Navsari**

## **Section-I:** *Let's Understand the Instructions*

- Shortlisted 31 PG students will be given "Username" and "Password" **at the test venue on the test date**; for appearing in the Online Aptitude Test. Kindly verify and double check the operational/functional status of your registered e-mail as well as Log In Id and Password for accessing Internet services of NAU, Navsari. If your NAU Id is not active, immediately contact your institute Placement Officer without fail.
- Kindly come at least 30 minutes prior to the test time on the specified date with a Blank Pad, Pen and Institute I-Card. Mobile Phone, Calculator or any other material/bag/thing will not be permitted inside the test room.
- The Online Aptitude Test of 90 Minutes will have MCQ pattern based questions on *Logical/Reasoning Ability, English, Mathematical Aptitude, GK, etc*. **There is no NEGATIVE Marking.**
- **As per the latest update, student can appear in the test using his/her own laptop/PC with a web-cam; OR come at the test venue. Student may take the test as per his/her convenience at home, a nearby cyber-café, our test venue, hostel,** *etc.* **by following the Test URL/Link, USERNAME and PASSWORD to log into the test; which will be provided at the test venue.**
- **Student can appear in this test at anytime during 19th December-8:00 am to 20th December-8:00 am.**
- **Smooth and uninterrupted Internet connectivity is MUST throughout the testing session, which will last for approximately 90 minutes.**
- Kindly maintain decency, decorum, discipline and sanctity of the test. **Institute level Placement Team Members are hereby requested to ensure the presence of their students as per the scheduled batch and should remain present at the venue throughout the duration of the test.**

## **Section-II:** *Let's Understand the Procedure for taking the test*

- For taking the AMCAT exam, click on the URL which will be provided at the test venue and follow the instructions.
- At several instances during the test, you will be prompted to allow the access of your webcam, please allow enabling your webcam.
- **Post-testing your webcam, close the webcam testing prompt and enter the username and password which will be provided at the test venue.**
- Click on Start New Test and fill the Registration Form.
- Click on Start Test. **A 14 digit number will appear. This is your AMCAT ID. Note it and keep it safe with you.**
- To answer a question click on Confirm and then Next to submit your answer.

## **Section-III:** *Tips for successfully taking the test*

- $\checkmark$  There is no negative marking.
- **You have to answer all the questions mandatory, i.e., you cannot skip any question.**
- **Do not click on Module Exit or Test Exit.**
- **You cannot change your answer to any previous question.**
- If somehow your test is stopped in between (due to power failure/internet disconnection), then wait for five minutes. Now, you may log in again using the same details. After entering the username and password click on Resume Test. Select your AMCAT Id and then re-enter Username and Password. **Please ensure that you Resume Test within 2 hours of your test being stopped. (Please Resume the Test only after 5 minutes of halting the Test)**
- **You are not allowed to open any other Browser / Switch between the Test Screen and other windows/ Minimize the Test Window. The Test will get locked permanently if a candidate is found switching through windows while taking the Test.**
- $\checkmark$  This Assessment is supported by any of the following 2 Browsers/Versions only:
	- *Google Chrome (version 40 and above)*
	- *Mozilla Firefox (version 40.0 and above)*

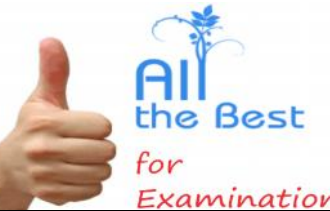

## *All The Best to Beat The Best to the 31 Career Aspirants!!! You CAN, You WILL!!!*

**Dr. Mehul G. Thakkar** *Associate Professor in HRM & Counselling Officer @ AABMI University Placement & Counseling Head @ NAU* **E-mail:** mehulgthakkar@nau.in, getmgt@gmail.com **Contact No.:** 02637-282960 (O), 9427163205 (M)

**Dr. C. V. Savalia** *Director of Student's Welfare & Chairman of University Placement & Counseling Cell @ NAU* **E-mail:** dswnavsari@nau.in, dswnavsari@gmail.com **Contact No.:** 02637-292112 (O), 9979888962 (M)

**RIGHT People at the RIGHT Places at the RIGHT Time to do the RIGHT Things & Delivering the BEST Performance!!!**